Stadturente dubici

 $12/58$ 

#### NOTIZ

Die TATUNG ELECTRONICS CORP. erstellte dieses Handbuch fuer die Benutzer des TATUNG TPC-2000. Kopien, auch nur auszugsweise, beduerten der Gene migung der o.g. Firma.

Fuer eventuelle Druckfehler, oder Abw ich ngen in der deutschen Uebersetzung, Kann die TATUNG ELECTHOUL CORP. nicht haftbar gemacht werden.)

**INHALT** 

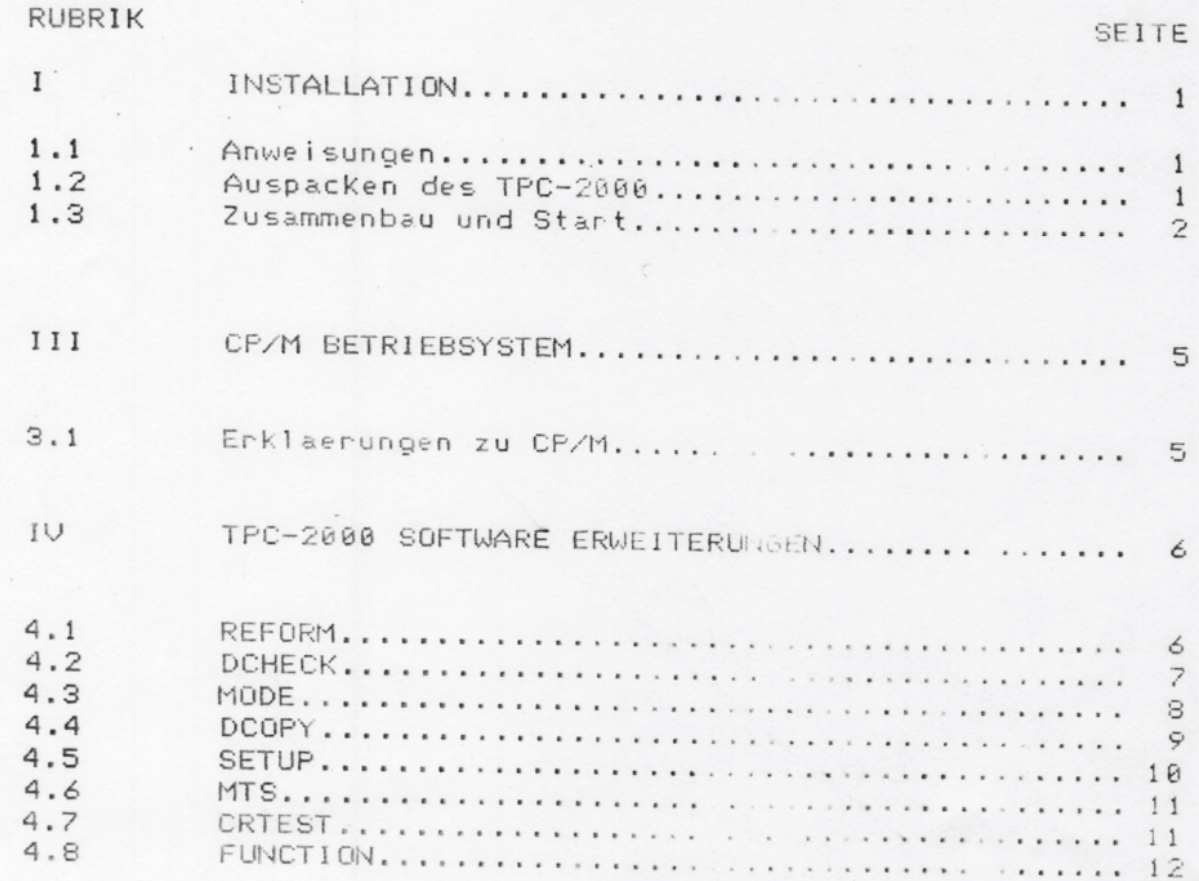

 $\sim$  .

 $\mathbb{R}^{\mathfrak{S}_n}$  .

 $\mathbf{t}_i$ 

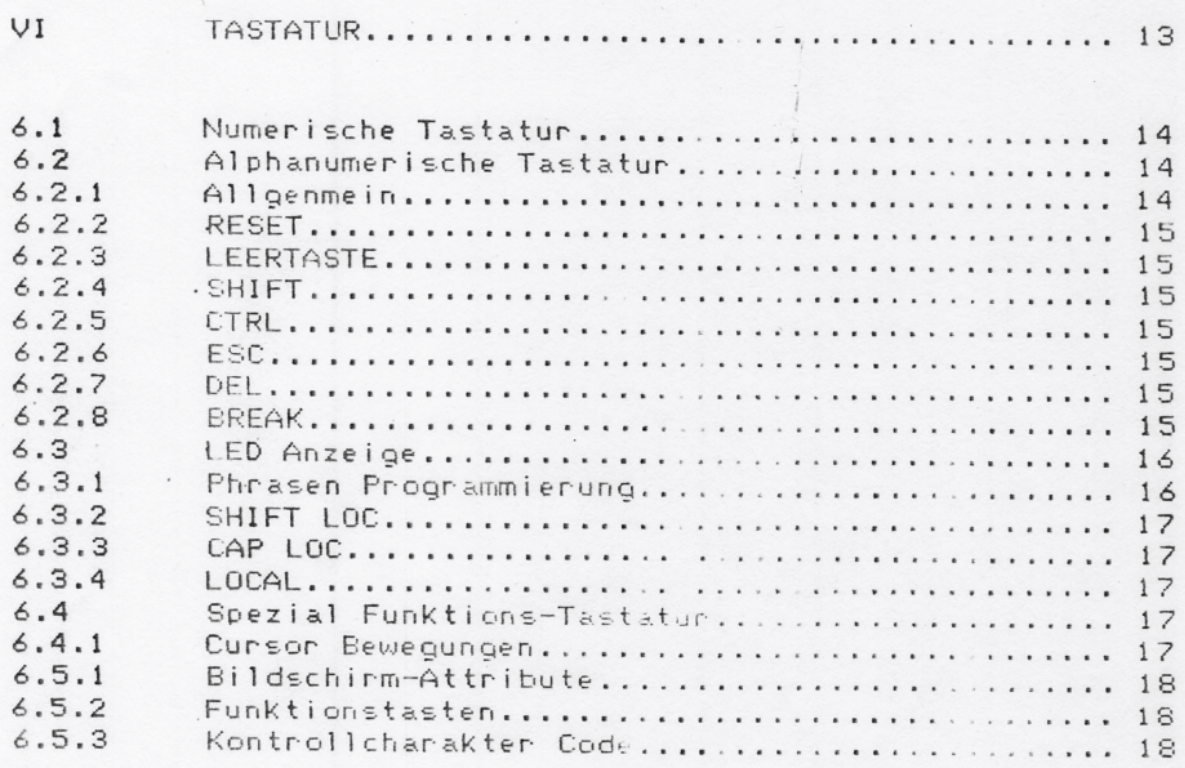

 $AHH<sub>1</sub> \times 16$ 

#### ANHANG

#### SEITE

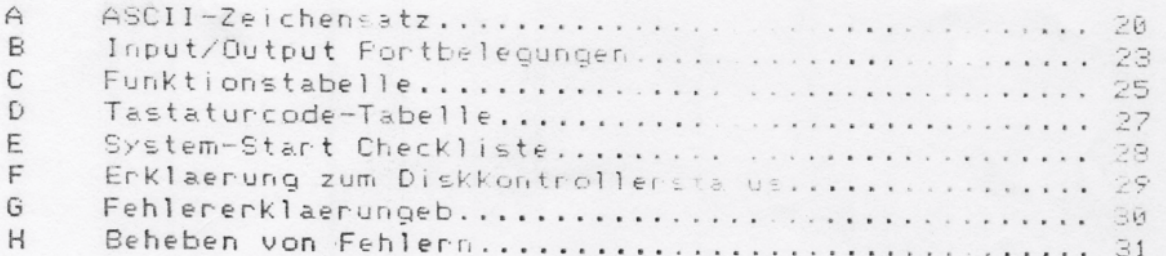

## TAFEL

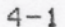

 $\sim$ 

#### RUBRIK I **INSTALLATION**

#### 1.1 Anweisungen

 $\mathcal{A}_{\mathcal{A}}$ 

Dieses Handbuch wurde erstellt um den Ungang mit dem Computer zu erlernen und so Wirtschaftlichke t und Effizienz zu erreichen. Wenn Sie ein wenig Zeit und Aufmerksamkeit mitbringen, sollte es nicht schwer sein die Handhabung des TPC-2000 zu erlernen.

Der TPC-2000 ist das ideale System fuer Haufmann, Handwerker oder Freiberufler.

Die Verarbeitung von grossen Datenmengen, sowie Finanzrechnungen oder Steuerungsaufgaben sind kein Freblem.

Der Rechner verarbeitet die ganze Palette der CP/H 2.2 Software. Damit steht dem Anwender das groess e Software-Angebot der Welt zur Verfuegung.

Der TPC-2000 ist von Hause aus ein PC mit eigenem Speichermedium und Schnittstellen.

Er Kann jedoch auch als Terminal eines Hauptcomputers benutzt werden.

Sollte der TPC-2000 als Terminal benutzt werden, so Kann er andere Terminals simulieren, wenn der Hauptrechner die entsprechenden Kontrollcodes oder Tabellen an den TPC-2000 sendet.

#### 1.2 Auspacken des TPC-2000

Oeffnen Sie die Verpackung nicht mit scharfen oder spitzen Gegenstaenden. Sie koennten damit den Rechner zerkratzen oder beschaedigen. Nach dem auspacken pruefen Sie bitte co alle Kabe, und Handbuecher vorhanden sind. Sollte dies nicht der Fall sein, wehnen Sie sich in Ihren We Haendler.

Die Verpackung sollten Sie aufbewahren, da ein verschicken des Geraetes bei einem etwaigen Fehler ; der Originalverpackung fuer Sie einfacher ist.

Stellen Sie Ihren Computer so auf ihren Schreib oder Arbeitstisch, dass alle Stecker gut zu erreichen sind. Achten Sie danauf dass der Ventilatorausgang immer frei ist und die Luft gut cirkulieren Kann.

#### 1.3 Zusammenbau und Start

 $\ddot{\phantom{a}}$ 

Bild 1-1 zeigt das TPC-2000 Computersystem. CPU, Bilschirm und Tastatur.

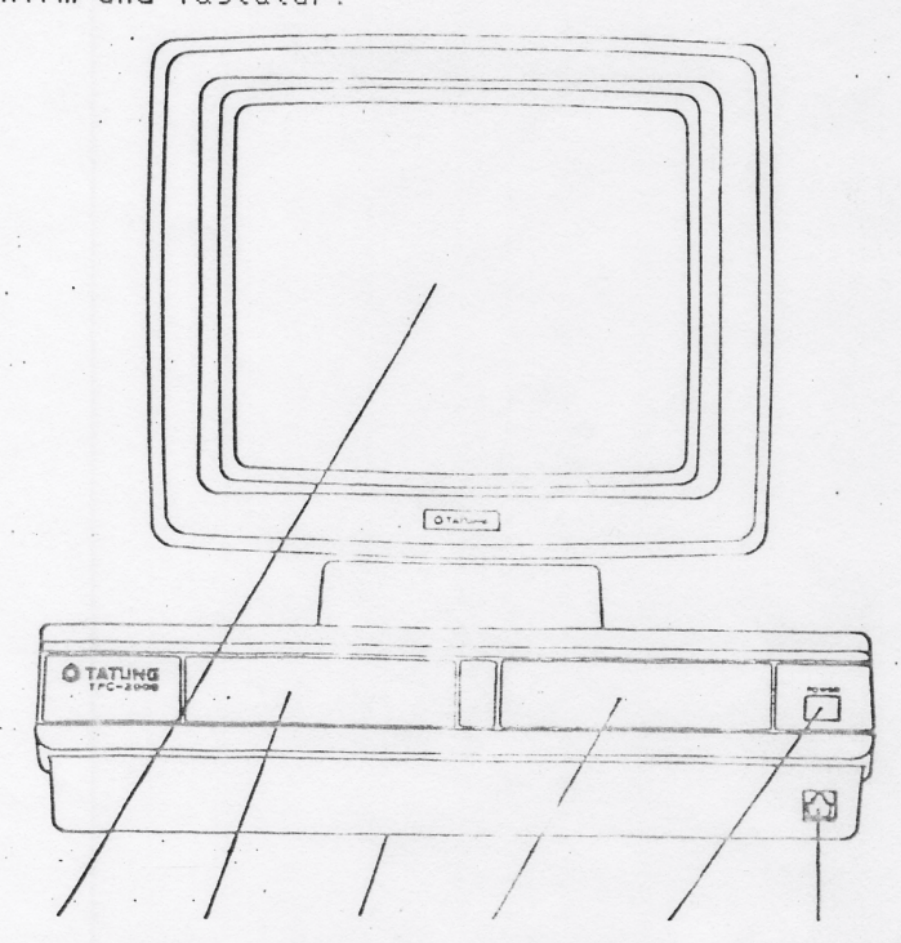

Bildschirm Laufw B CPU Lauf Hinschalter Tastatur Bild 1-1 Vorderansicht

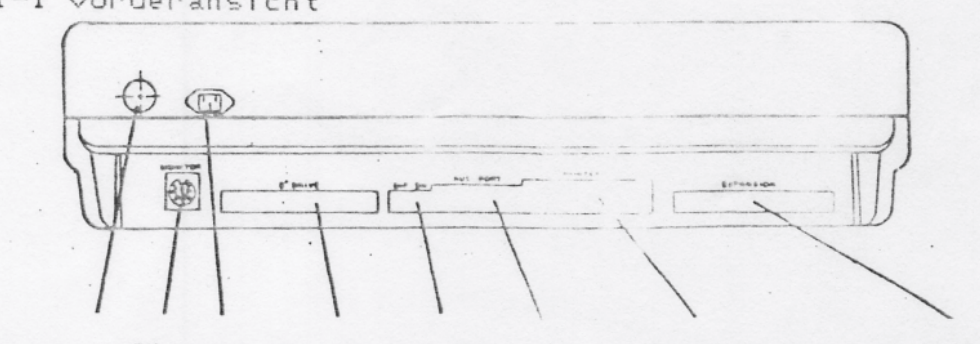

Sicherung Steckdose Dip-Schalter Centronics Expansion Monitor 8" Laufwerke Ru-232 Schnittstelle

Bild 1-2 Rueckansicht

Nehmen Sie alle Kabel und Verbindungen und stecken Sie diese in die dafuer vorgesehenen Anschluesse.

Als naechsten Schritt nehmen sie das Hauptströmkabel und steckern den Rechner ein.

Nun ist der Aufbau des Rechners Komplett abgeschlossen.

Druecken Sie den Einschaltknopf ein. Er leuchtet rot auf und es ertoent ein Piepton.

Links oben im Bildschirm sollte ein Kleiner Strich blinken.

Nehmen Sie die Systemdiskette aus Ihrer Verpackung und legen sie diese in das rechte Diskettenlaufwerk, mit dem Aufkleber nach oben ein. Legen sie den Verschlusshebel des Laufwerkes um.

Druecken Sie die Funktionstaste 'F1". Das System wird gebootet.

Ist das Booten Konnekt verlaufen, erscheint im Bildschirm folgende Meldung.:

64K TATUNG DOS VERS. X.XX

#### $A$

 $\bullet$ 

64K bedeutet, dass der Rechner annen lemoryspeicher von ca.64000 Zeichen hat. Die Versionsnummer gibt den aktuellen Stand des Betriebsystems an.

Das "A)" Prompt teilt Ihnen mit, dass CF/M 80 in Laufwerk A Arbeitsbereit ist. Das Laufwerk A ist Ihr Standard) underk, d.h. das bei allen Befehlen ohne Laufwerksangabe so ht CP/M auf Laufwerk A.

Sollte Ihr Bildschirm Ihnen nach den Eboten et as anderes anzeigen, schalten Sie aus und pruefen Sie alle Steckverbindungen und die Systemdiskette. Danach den Bootvorgang wiederholen Erscheint dann noch nicht die Copyright-Meldung, setzen Sie sich mit Ihrem Haendler in Verbindung.

Die Fa. TATUNG empfiehlt Ihnen, Is a stes eine Sicherungscopy Ihrer Systemdiskette zu erstellen. Die Originaldiskette sollten Sie in einem sicheren Ort aufbewahren. (Safe etc)

Wollen Sie die Funktionen des Rechners sehen, so muessen Sie Ihre Diskette im Bildschirm auflisten Dies geht folgendermassen vor sich :

 $\frac{1}{2}$ 

 $\mathbf{I}$ 

DIR (cr)

 $^\star$ 

 $\mathfrak{t}_i$ 

÷

 $\frac{1}{2}$ 

ŧ

Der Bildschirm zeigt nun folgendes Format.

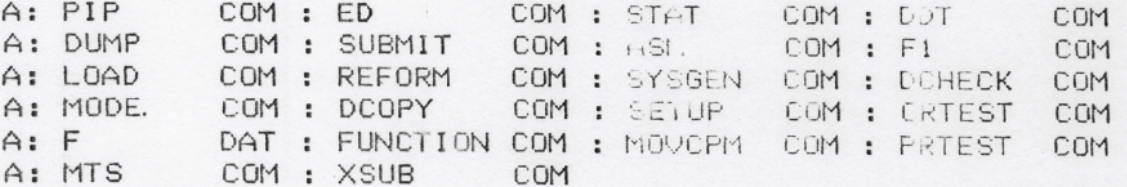

Um eine Sicherungsdiskette zu erstellen, legen Sie in Laufwerk B eine formatierte und mit dem System versehenen Diskette ein.

Dann Kopieren Sie alle Files :

PIP B:=A:\*.\*[V] <cr>

Das System Kopiert nun jedes File von Laufwerk is nach B und vergleicht anschliessend beide mitzininder um sicherzustellen, dass die Kopie Konnekt enfolgt ist.

Bei dieser Ant zu Kopieren wind jeden Filename im Bildschirm angezeigt.

Ist der Kopiervorgang beendet so meldet sich der Fechner mit dem A> Prompt.

Nehmen Sie die Originaldiskette aus Laufwerk A und legen die Kopie ein. Booten Sie das System neu.

**ACHTUNG** 

I Bevor Sie den Rechner ausschalten, entfernen sie immer I die in den Laufwerken befindlichen Disketten.

#### RUBRIK III CP/M BETRIEBSSYSTEM

# 3.1 Erklaerungen zu CP/M

 $\mathcal{L}_{\text{max}}$  , and  $\mathcal{L}_{\text{max}}$  $\mathcal{L}^{\text{max}}$  .

 $\cdot$ 

 $\cdot$ 

 $1<sup>6</sup>$ 

 $\mathcal{N}_{\mathcal{A}}$ 

Auf eine eingehende Erklaerung zum CP/M Betriebsystem wurde hier verzichtet, da fuer CP/M genuegend deutschsprachige Literatur am Markt vorhanden ist.

z.B. CP/M Handbuch mit MP/M von Rodnay Zaks.

#### RUBRIT U TPC-2000 SOFTWARE-IRWEITERUNGEN

#### 4.1 REFORM

Das REFORM-Programm bereitet eine Diskette im standard IBM single density format oder im TATUNG double cersity Format vor.

Nach enscheinen des CP/M Promptsybols A) geben Sie den Befehl

A)REFORM (cr)

ein. Es erscheint folgendes Menue auf dem Bildschirm.:

..... TATUNG TPC-2000 SYSTEM FORMAT ROUTINE ..... VERSION 1.22

- 8" SINGLE SIDE, SINGLE DENUITY FORMAT  $1.$
- 5.25" SINGLE SIDE, 96 TPI FORMAT<br>5.25" DOUBLE SIDE, 96 TPI FORMAT  $2.$
- $3.$
- $4.$ 8" SINGLE SIDE, DOUBLE DENSITY FORMAT
- 8" DOUBLE SIDE, DOUBLE DUNBITY FORMAL 5.
- $6.$ **RESERVED** 
	- 7. END THIS PROGRAMM

SELECT FORMAT OPTION BY NUMBER

Geben Sie die gewuenschte Nummer ein, mit dessen Format Sie die Diskette vorbereiten wollen.

Es enscheint auf dem Bildschinm nu. die Abfnage nach dem Laufwerk, das formatieren soll.

INPUT DRIVE NAME (A, B, C, D):

Nach Eingabe des Laufwerknamens besendt der Formatiervorgang und die jeweiligen Tracks werden im Bildschinmen hexadezimaler Form sichtbar.

Nach dem Formatieren der Diskette K. nu eine Neue in das Laufwerk eingelegt werden und mit Return Hann veiter formatiert werden.

Disketten-Formate

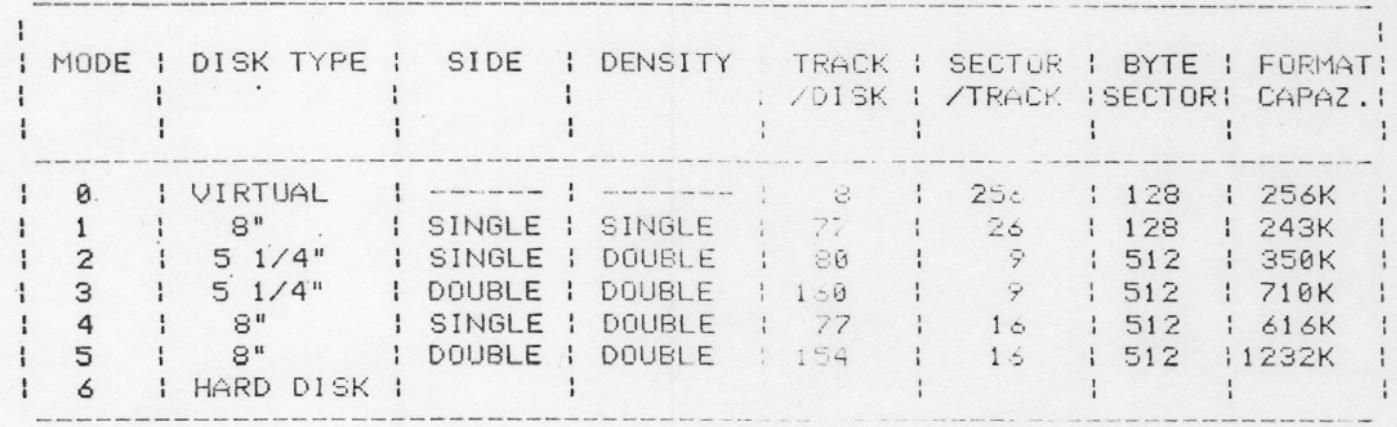

4.2 DCHECK

 $\ddot{\phantom{a}}$ 

 $\lambda$  ,

Um eine neu formatierte Diskette auf Fehlenfrecheit zu pruefen ruft man dieses Kommando auf.

Nach Eingabe von DCHECK erscheint forgende Bildschirmanzeige:

..... TATUNG MCS SYSTEM DCHECK RUUTI IE ..... VERSION 2.0

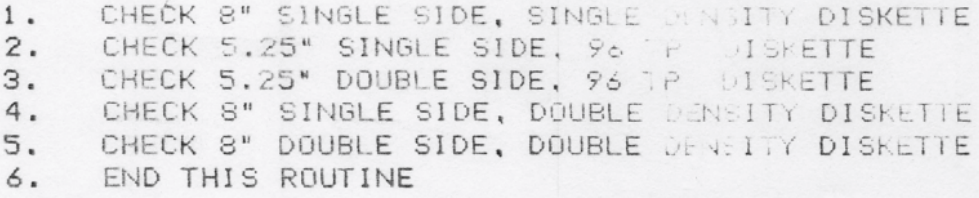

PLEASE MAKE SELECTION :

Nach Eingabe der entsprechenden Nummer und Eingabe des Laufwerkes steht im Bildschirm folgende Meldung:

#### DISKETTE CHECKING NOW

Auch werden die geprueften Tracks in hexadezimaler Form angezeigt.

Sollte ingendein Track fehlerhaft sein, so wird folgende Meldung erscheinen.:

PERMANENT DISK ERROR, TRACK tt, SECTOF ss, STATUS XX

tt steht fuer die Tracknummer, ss fuer die Sectornummer und xx steht fuer den Fehlerstatus. (siche Enhang F)

Wird Kein Fehler gefunden so werden folgende Meldungen angezeigt:

#### FUNCTION COMPLETE

PLEASE INSERT SYSTEM DISKETTE IN DRIVE A: THEN TYPE RETURN

4.3 MODE

 $\ddot{\phantom{0}}$ 

١.

Das Programm MODE gibt dem Benutzer der TATUNG TPC-2000 die Moeglichkeit, mit verschiedenen Diskettenlaufwerken zu arbeiten.

Das Eingabeformat sieht so aus:

#### $MJDE$  d  $n \langle cr \rangle$

Hier steht "d" fuer das zu aendernd - Laufwerk wein Doppelpunkt hinter dem Laufwerksnamen).

Das "n" steht fuer den entsprechenden Mode Code.

Folgende Moden sind moeglich :

 $1.$ 8" single side, single density crmat

- $2.$ 5.25" single side, 96 TPI format
- 5.25" double side, 96 TPI form. 3.
- 8" single side, double density format  $4.$

8" double side, double density comat 5.

Ist die Eingabe korrekt, so meldet sich der Computer mit:

SET DRIVE B: TO MODE x

#### 4.4 DCOPY

Das Programm DCOPY wird benoetigt um eine Diskette zu Kopieren. Auch bei diesem Programm sind wiecer alle Formate der vorherigen Menues moeglich.

Nach Eingabe des Befehls DCOPY und der entsrechenden Formatnummer erscheint folgende Meldung:

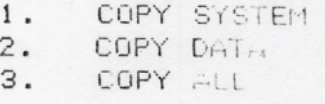

SELECT BY NULLER:

Jetzt hat man die Moeglichkeit, nur systemprogramme, Benutzenprogramme oder alles zu ko winen.

Hat man die Form des Kopierens gewachtt, wird wie folgt gefragt:

SOURCE DRIVE (A, B, C, I + n DESTINATION DRIVE (A, b, L [ : n SOURCE ON m DESTINATION A n INSERT DISK AND TYPE (CF FELL READY

Nun wird mit den Kopieren begonnen. Hagezeigt wird :

READ: nn

 $\sim$   $\sim$ 

 $\blacksquare$ 

١.

Nach konnekten Beendigung des Kopierens enschein, die Meldung:

DCOPY COMPLETE INSERT SYSTEM DISKETTE THEN ITHE KIRY WHEN HEADY

Mit dem Programm DCOPY ist es moe lich, auf nur einem Laufwerk zu Kopieren. Hierbei wird man vom Programm aufgetondert entsprechend die Diskette zu wechseln.

#### 4.5 SETUP

Mit Hilfe dieses Programmes Kann der Booter in zwei Parametern geaendert werden. a.) die Baudrate der seriellen Schnittstelle b.) die Standard-densitaet der Laufwerke

Nach Eingabe von SETUP meldet sich der Computer mit:

TATUNG MCS COMPUTER SYSTEM

BOOT SETUP PROGRAMM, VERSION 2.2

SELECT PRINTER BAUD RATE FROM FOL EWING LIST

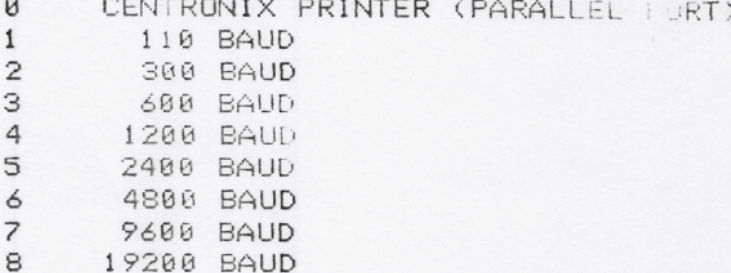

Sie koennen nun zwischen einer fürmer von 8 bis 8 waehlen. Die dann folgende Meldung sieht so aus:

> SELECT DEFAULT MODE FOR DRIVE M.B 1. 8" SINGLE SIDE, SINGLE DENSITY  $2.$ 5.25" SINGLE SID!, 96 TF1 3. 5.25" DOUBLE SIDE, 76 TPI 4. 8" SINGLE SIDE, DO BLE DENSITY 5. 8" DOUBLE SIDE, DOUBLE DENSITY SELECT BY NUMBER:

Nach der Nummereingabe erscheint olgendes Menue:

SELECT DEFAULT MODE FOR LRIVE C.D 1. 8" SINGLE SIDE, SINGLE DEMOITY 5.25" SINGLE SIDE, 96 TPI  $2.$ 5.25" DOUBLE SIDE, 96 TPI 3. 4. 8" SINGLE SIDE, DO LE DENSITY 5. 8" DOUBLE SIDE, DO.L.E MENSITY SELECT BY NUMBER:

Geben Sie die gewuenschte Nummer ein. Ist Kein Laufwerk C oder D vorhanden so geben Sie nur (cr) ein. Eslenscheint folgende Meldung:

#### INPUT DESTINATION DRIVE THIE:

Legen Sie die Diskette, bei der Sie den Booten zendenn wollen, in das gewuenschte Laufwerk ein und geben A, B, C oder Dein.

Das Setup-Programm speichert den gesenderten Booter auf die Diskette.

Ist alles konnekt ausgefuehnt ers heint die Meldung:

CP/M BOOT SECTOR SUCCESSFUL UPDITE

#### 4.6 MTS

 $\ddot{\phantom{a}}$ 

Dies Programm prueft den Memory-Bara ch auf eventuelle Hardwarefehler.

Geprueft werden kann der Bereich von 0500H bis E200H. Unter 0500H laeuft das Programm selo t und ueber E200H liegt der CBIOS-Bereich.

Nach Start des Programms meldet sich dies mit:

Memory Test Ver 1.0 Range -

Auf dem Bildschirm erscheint nach kunzen Zeit ein OK. Der RAM Speicher ist fehlerfrei.

Wird eine fehlerhafte Speicherzelle estunden, so zeigt dies der Computer mit einer Reihe von Nummern an. Anhand dieser Nummern Kann die defekte Speichereinheit ermittelt werden.

#### 4.7 CRTEST

Das CRTEST-Programm ist ein Demonstrutionsprogramm, das die Moeglichkeiten des Bilschirms dar teilt. Dargestellt werden 16 Kombinationen. HALBE HELLIGKEIT, INVERTIERTER BILDECHIRM, UNTERSTREICHEN, BLINKEN USW.

In der 23 Zeile erscheint die Meldung.

TYPE (ESC) TO RETURN SYSTEM

#### 4.8 FUNCTION

Das Programm FUNCTION gibt Ihnen die Moeglichkeit die vorhandenen sechs Funktionstasten nach Ihren Luenschen mit Befehlen oder Befehlsfolgen zu belegen.

Wenn Sie das Funktionsprogramm ster es wird Ihnen die Standardbelegung der Tasten angezeigt.:

TPC-2000 FUNCTION UTILITY V 2.02 Dr.it mm dd/yy

FUNCTION KEY F1 DEFAULT: DIR(CR)

FUNCTION KEY F2 DEFAULT DIR B: (CP)

FUNCTION HEY F3 DEFAULT STATKCR

FUNCTION KEY F4 DEFAULT STAT B: KCR

FUNCTION KEY F5 DEFAULT PIPKCR>

FUNCTION KEY F6 DEFAULT PIP B:=A: . - < CR>

DO YOU WANT MODIFY (Y/N) ?

Sind Sie mit der Standardbelegung werstanden, so geben Sie hier "N" ein. Wollen Sie die Tasten anders belegen, so quittiesen Sie mit "Y". Auf dem Bilschirm erscheint die Meldung:

FUNCTION KEY (F1-F6) NUMBER (1-5)  $?$  ->

Geben Sie die zu aendernde Nummer ein und aendern Sie den bestehenden Text. Wollen Sie keine zweite Taste mehr aundern, so genuegt es wenn Sie die ESCAPE-Taste (ESC) druecken. Nun haben Sie das Funktions-Programm verlassen und die Taste ist nach Ihrer Eingabe belegt. Die Laenge der Kommandos, die Sie enter Funktionstasten ablegen Koennen, darf maximal 15 Zeichen betragen.

Zusammenfassung der Utility-Programme.

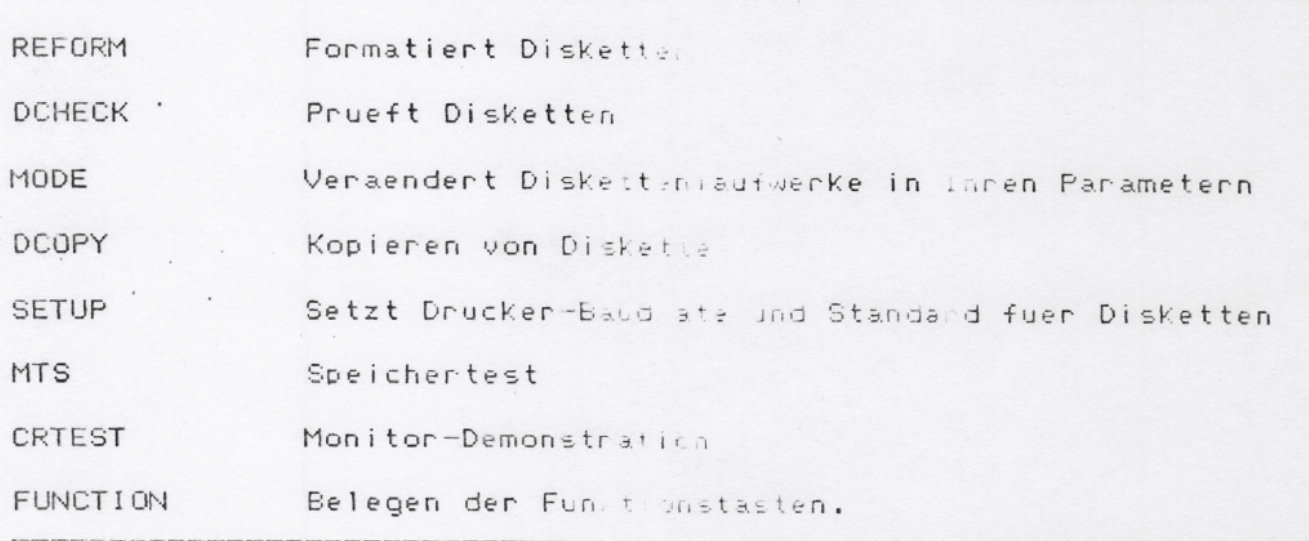

RUBRIK V. TAS A UR

Die Tastatur des TPC-2000 ist fol endermassen aufgeteilt:

- 1.) Alphanumerischer Teil
- 2.) Numerischer Block
- 3.) Funktionstasten
- 4.) LED-Anzeigen

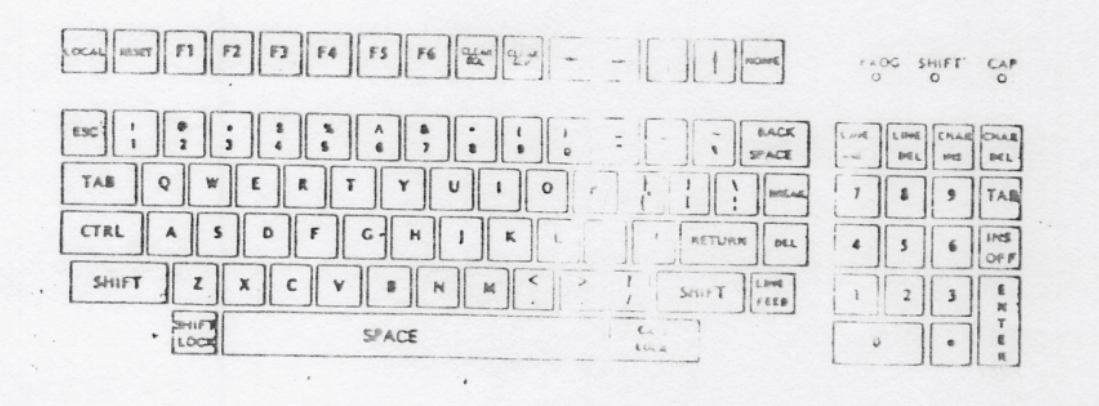

Bild 6-1 TPC-2000 Standard Tastal

#### 6.1 Numerische Tastatur

Die numerische Tastatur soll fuer Kalkulation und Finanzzwecke benutzt werden. Sie ermoeglicht ein schnelles eingeben von Zahlen-Kolonnen.

Die Tasten dieses Blockes arbeiten jedoch nicht in Verbindung mit den Tasten SHIFT, CAPS LOCK oder CRTL.

Die ENTER Taste erzeugt den gleichen Ocde wie die Taste LINE-FEED auf der alphanumerischen Tastatur.

Die TAB Taste ist ebenfalls identisch mit der Taste auf dem alphanumerischen Teil.

Die anderen fuenf editier Tasten LINE INS, LINE DEL, CHAR INS, CHAR DEL und INS OFF sind nur im Terminalmodus bzw. ueber Programmierung in Anwenderprogrammen aktiv.

Der numerische Block sieht folgendermassen aus.:

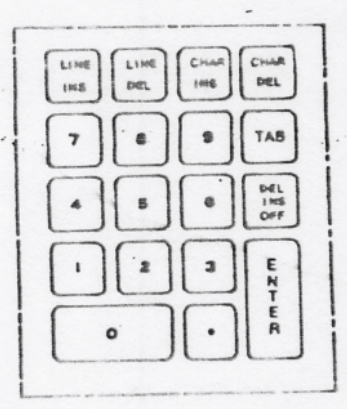

Bild 6-2 Numerische Tastatur.

## 6.2 Alphanumerische Tastatur.

#### 6.2.1 Allgemeines

Die alphanumerische Tastatur entspricht dem ASCII Standard. Es sind alle Buchstaben, Sonderzeicher, Tabellier und Shift Funktionen vorhanden. Tasten, die eine besondere Funktion haben werden folgend erlaeutert.

#### 6.2.2 RESET

Die Reset-Taste setzt den Computer in den Terminal-Modus, loescht den Bildschirm, oder bootet das System in Verbindung mit der F1 Taste.

#### 6.2.3 SPACE

Die Leentaste enzeugt den ASCII-Coue 20 Hex. Mit Hilfe dieser Taste koennen Zeichen ueberschrieben, bzw. geloescht werden oder Abstaende zum hin zwei Worten erzeugt werden.

#### 6.2.4 SHIFT

Diese Taste wandelt Kleinbuchstab wir brossbuchstaben um. In Verbindung mit der CAPS LOCK-Tagge erfolgt dies in umgekehrter Richtung.

#### $6.2.5$  CTRL

Diese Taste erzeugt in Verbindung mit einem alphanumerischen Zeichen einen entsprechenden CP/M Steuercode.

#### 6.2.6 ESC

Die Escape Taste enzeugt den Code 18 nox. Diese Code wind beim TPC-2000 fuer einige Programmausfuchnungen, bzw fuer die Bildschirmsteuerung benutzt.

#### 6.2.7 DEL

Durch druecken dieser Taste wird der Code 7F Hex erzeugt. Dieser Code wird vom System ignoriert.

#### 6.2.8 BREAK

Die Break-Taste erzeugt den Code ni te ..

#### 6.2.8 LED Anzeige

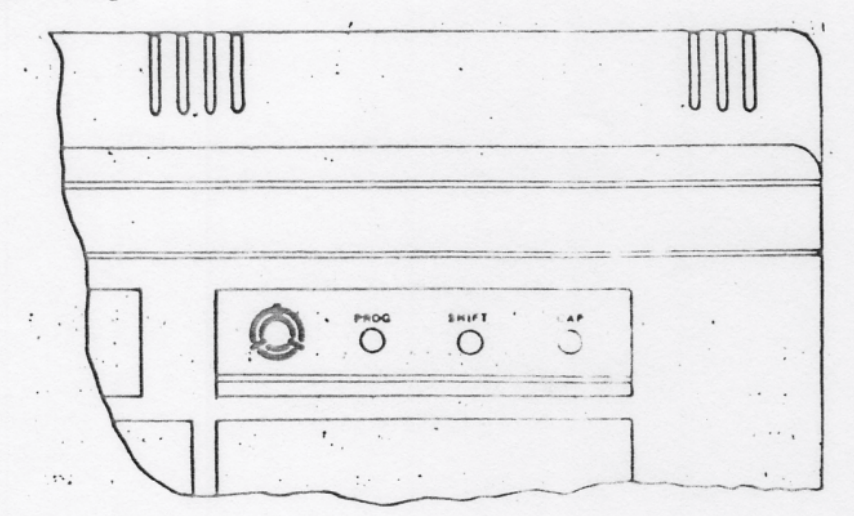

Bild 6-3 LED Anzeige

6.3.1 Phrasen Programmierung.

Der TPC-2000 ermoeglicht es dem Programmierer eine 14 stellige. Zeichenfolge in einen Buffer zu programmieren und jederzeit ueber Control und Semikolon aufzuruten.

Diese Programmierung laeuft folgendermassen ab.:

- $1.$ CTRL ESC (Die LED PROG leuchtet auf)
- $2.)$ Geben Sie die Buchstabenfolge aufr (max. 14)
- $3.)$ CTRL Semikolon (Die LED PRüG erlischt.)
- $4.)$ Soll der Text am Bildschrim erscheinen, so druecken Sie CTRL Semikolon.
- Zur Neuprogrammierung bitte die Schritte 1.2,3 wiederholen.  $5.$

Wenden mehr als 14 Zeichen eingegeben, so meldet sich der Rechnen mit einem Piepton. Ein ausschalten, oder ein RESET des Rechners, loescht diesen Speicher.

#### 6.3.2 SHIFT LOC

Ist die SHIFT LOC Taste gedrueckt, so leuchtet die LED "SHIFT" auf und der Rechner wartet auf eine Eingabe. Die Bilschirmausgabe wird fuer diese Zeit angehalten. Diese Funktion ist gleich dem CTRL S bei CP/M. Ein weiteres druecken schaltet die LED ab und bringt den Rechner in Kleinschrift-Modus.

#### 6.3.3 CAP LOC

Diese Taste schaltet nur das Alphabet in Grosshuchstaben um. Alle anderen Tasten behalten ihre Funktion. z.E. Zahlen 0-9 Im CP/M Editor erzeugt auch diese Taste den CTPL S Code.

#### 6.3.4 LOCAL

Diese Taste schaltet die Tastatur zu ischen ON LINE und OFF LINE um.

6.4 Spezial Funktions Tastatur.

#### 6.4.1 Cursor-Bewegungen.

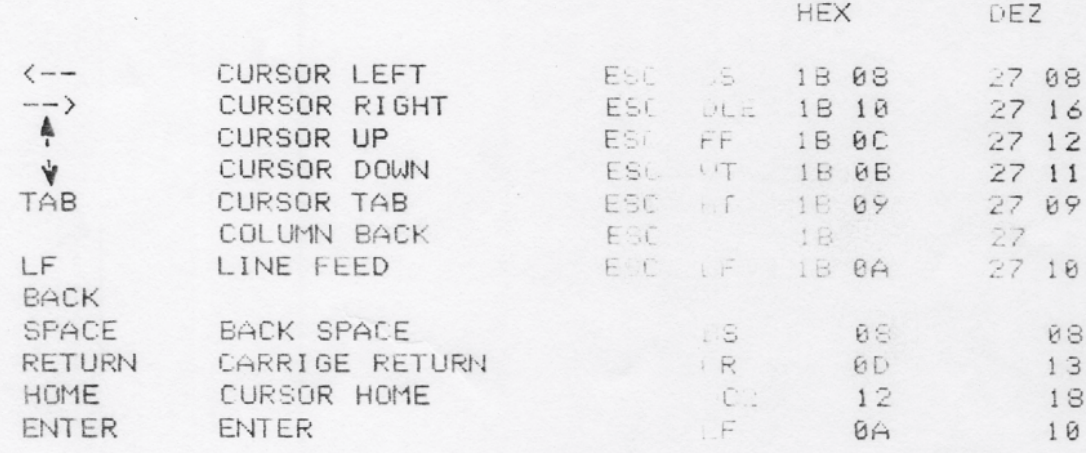

#### 6.5.1 Bildschirmattribute.

 $\dddot{\phantom{a}}$ 

Um die moeglichen Bildschirmattribute zu aktivieren muessen zuerst die Tasten :

ESCAPE und SPACE gedrueckt werden.

Nach diesen beiden Tasten Kann dann ein Buchstabe aus folgender Tabelle gewaehlt werden, der fuer die entsprechende Funktion steht.

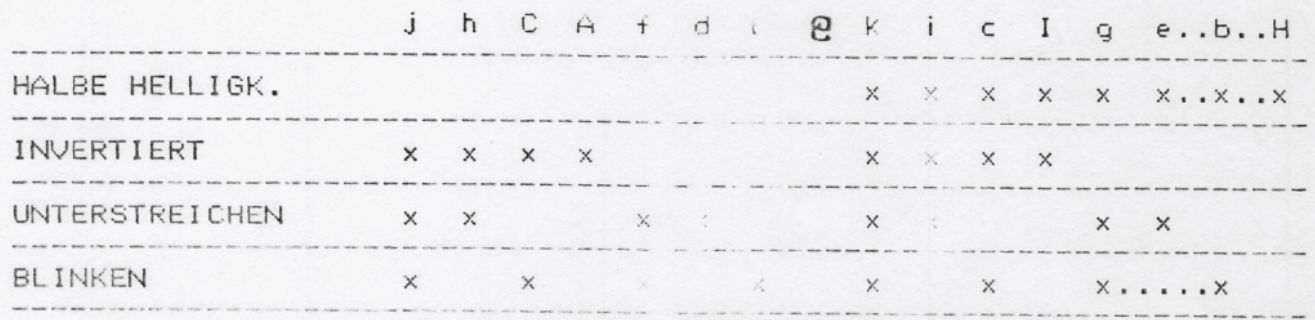

Das Zeichen " (2" loescht alle einesstellten Moden und setzt den Bildschirm in Normalstellung zuruech.

#### 6.5.2 Funktionstasten.

Wenn Sie die Funktionstasten frei programmieren wollen, so sind folgende Befehlssequenzen auszufu hren.:

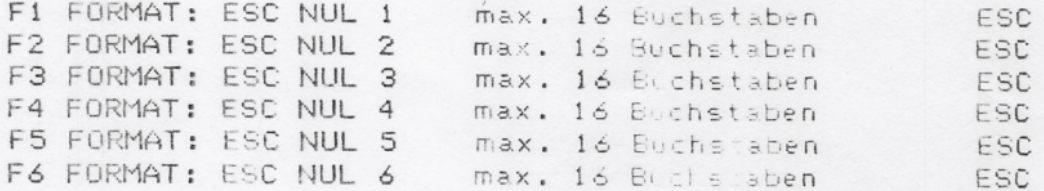

6.5.3 Kontrollcharakter Code

Im folgenden wird eine Tabelle mit verschieden Controll-Codes gezeigt. Die Ausfuehnung diesen Codes zer ter en nicht den aktuellen Bildschirminhalt.

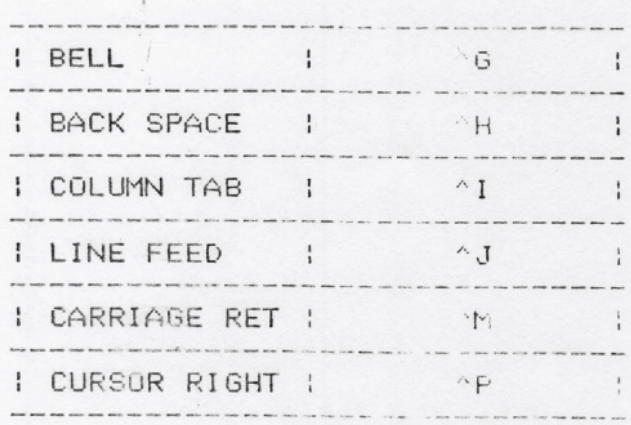

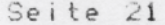

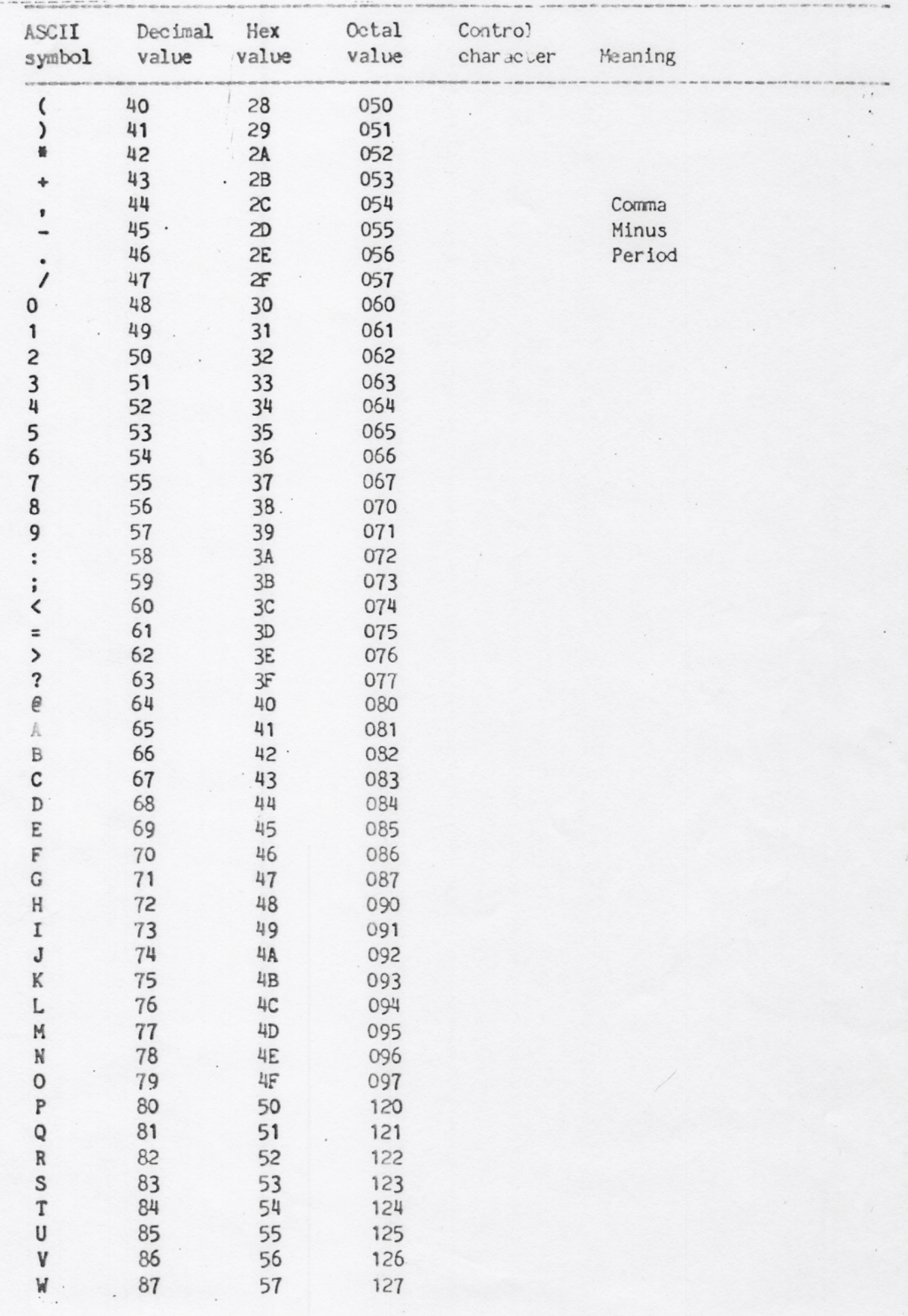

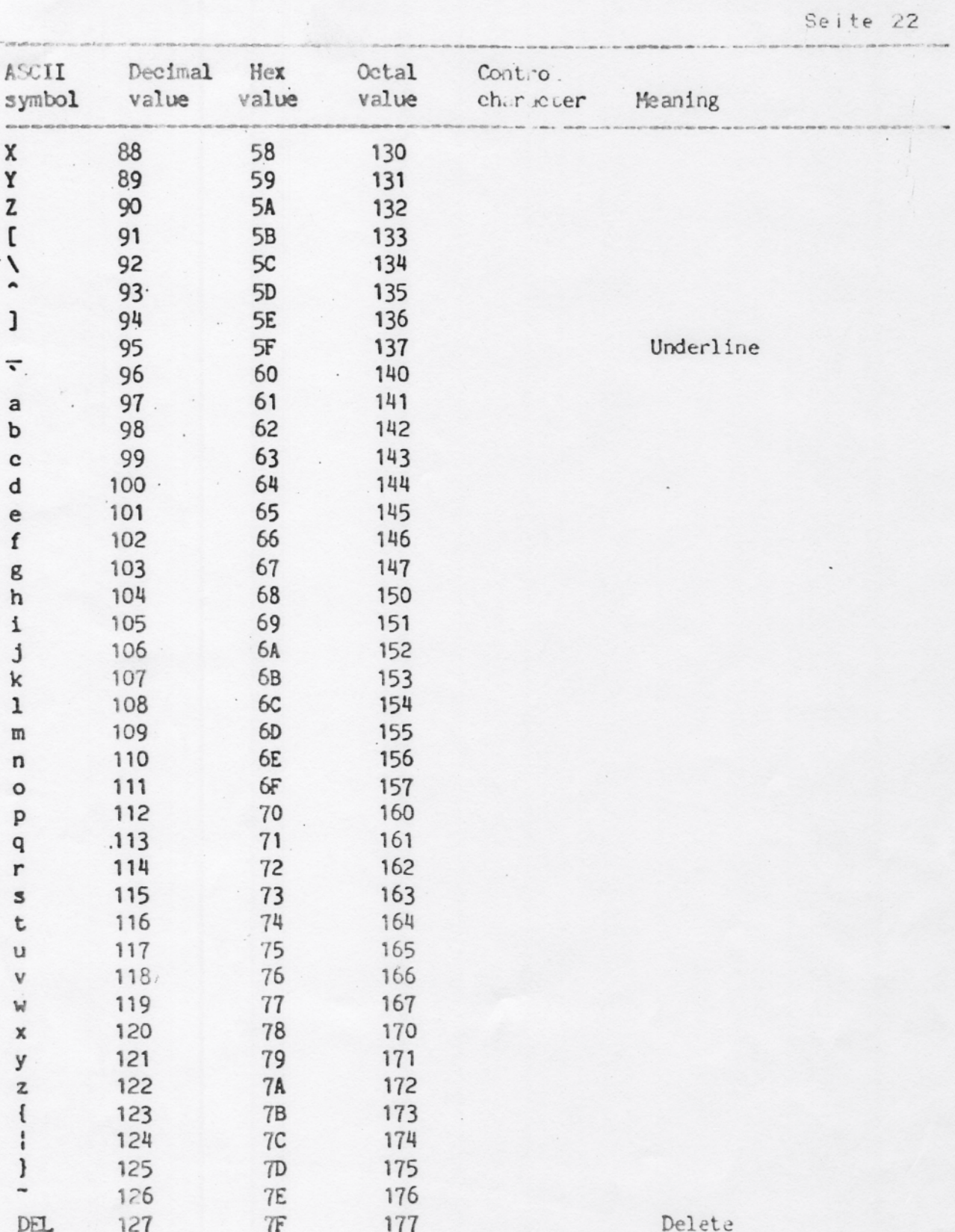

Seite 24

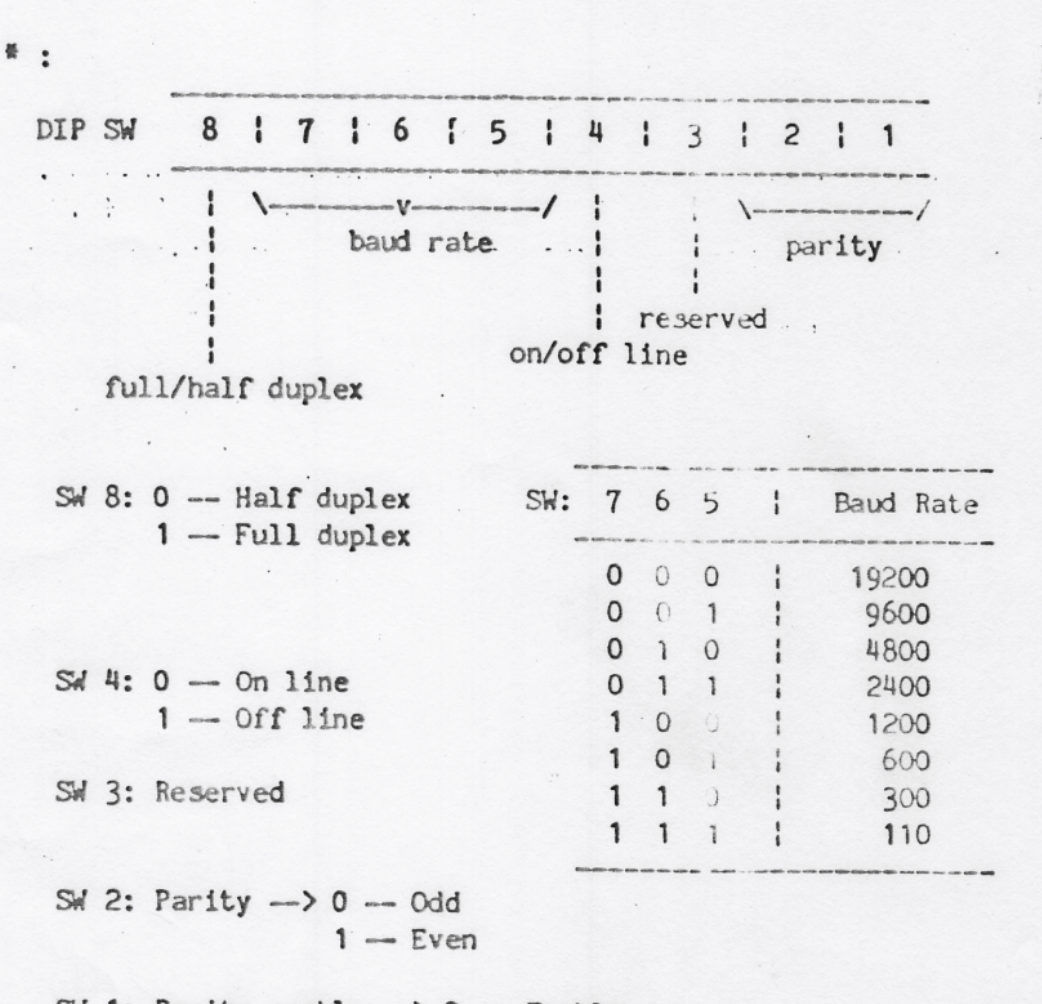

SW 1: Parity enable  $\longrightarrow$  0 -- Enable  $1 - \text{Disable}$ 

 $\mathbf{I}$ 

## ANHANG C FUNKTIONSTABELLE

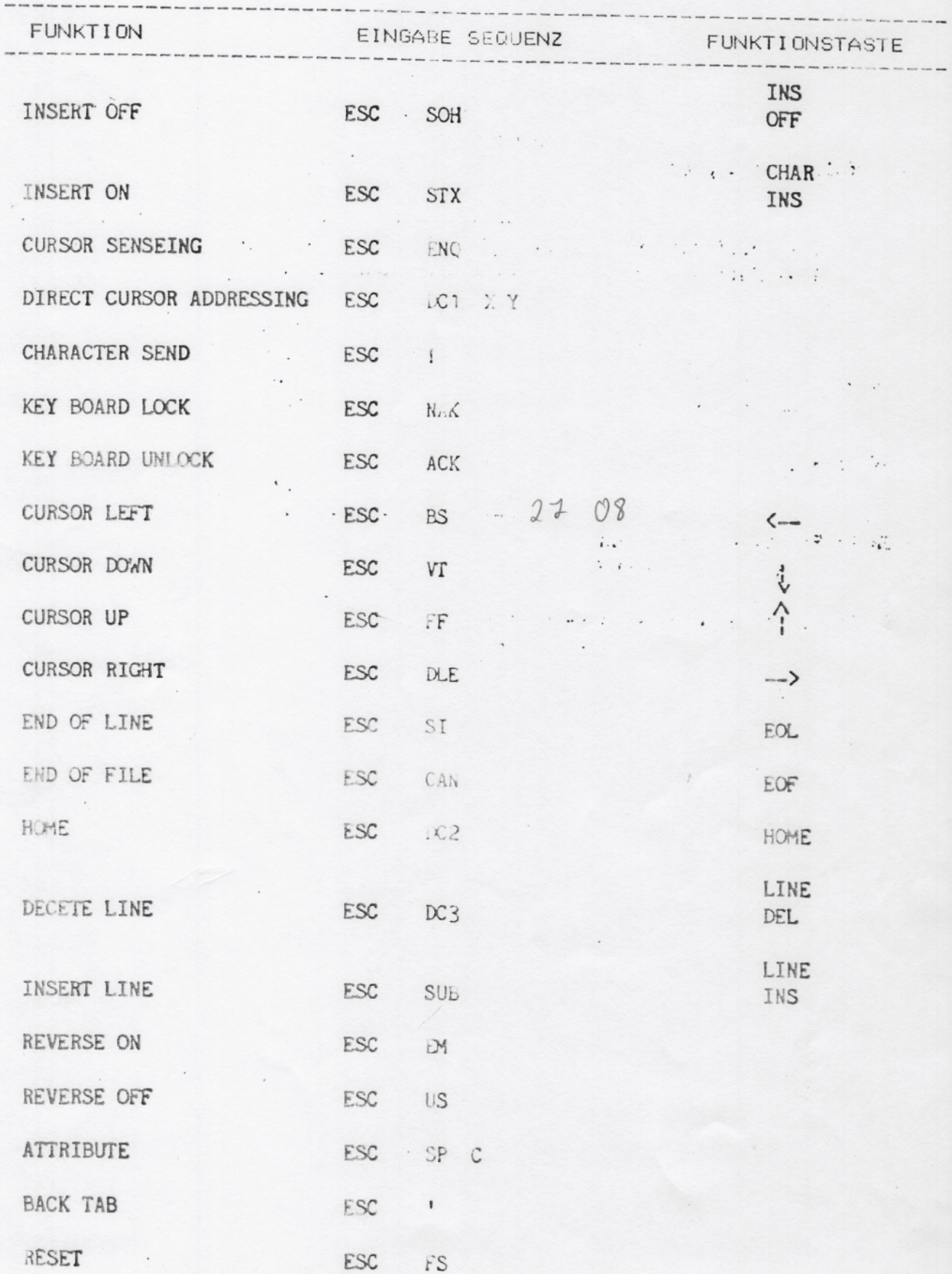

 $\mathbf{r}$ 

## Seite 26

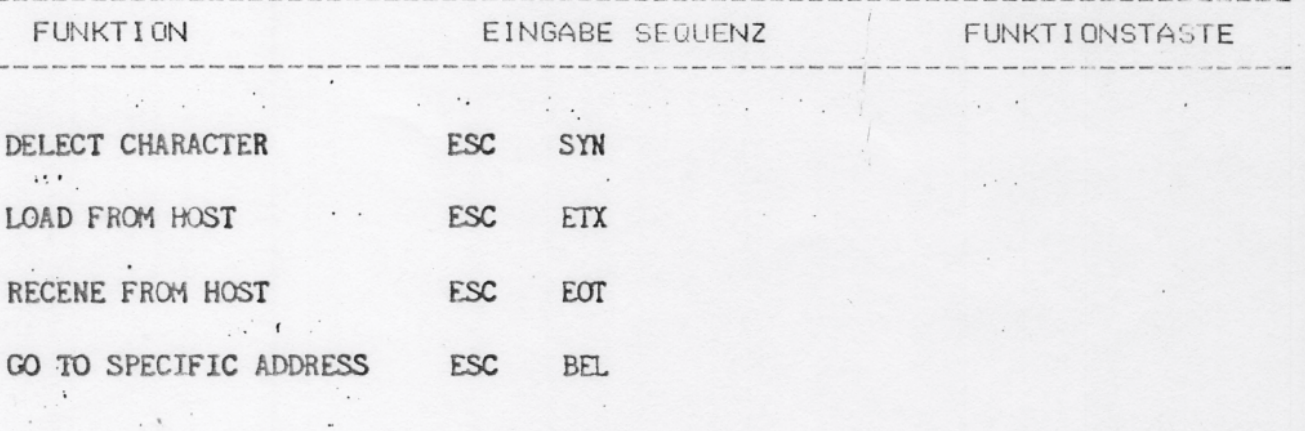

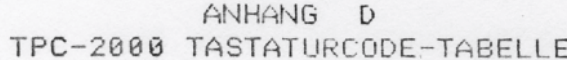

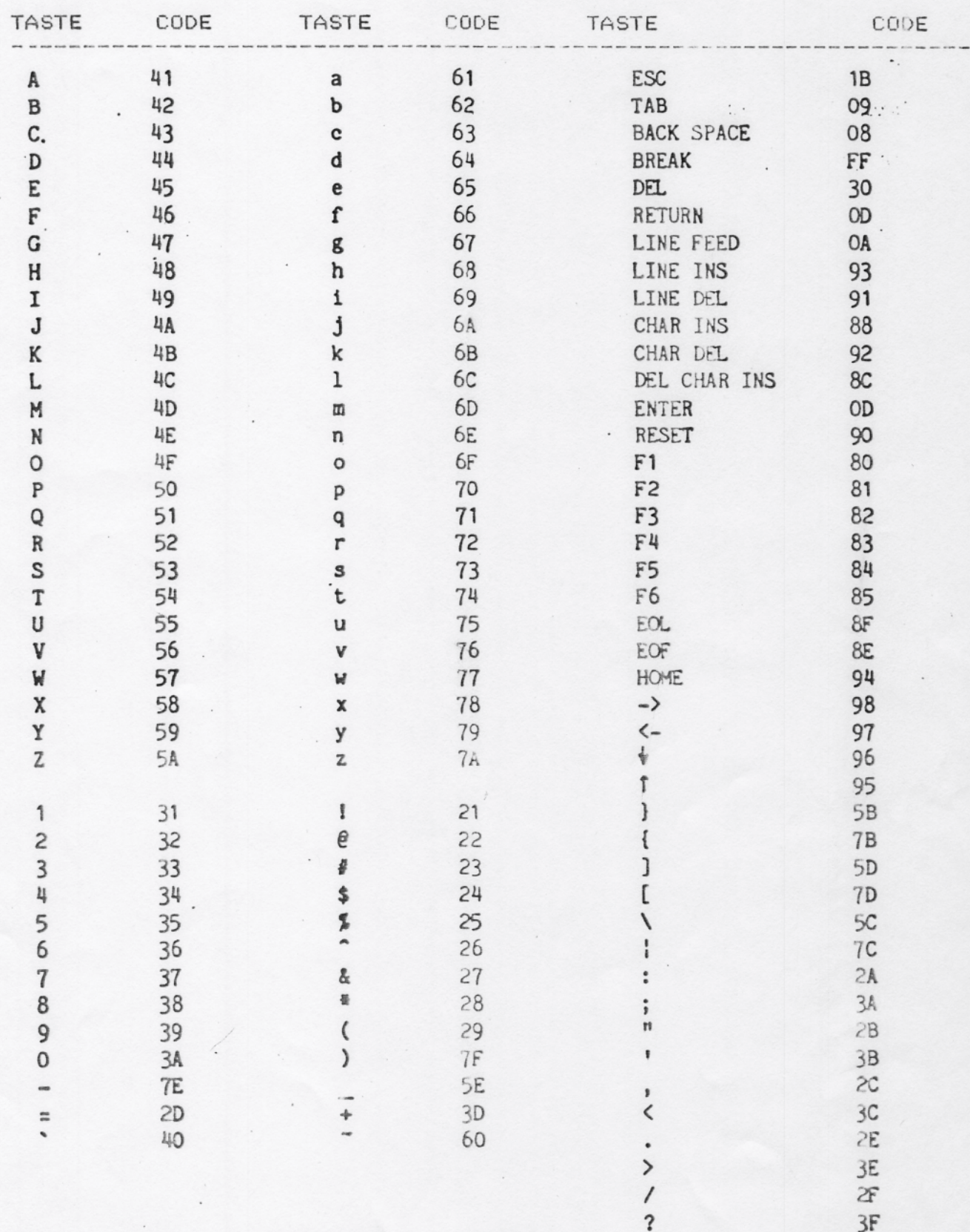

Note: Alphanumeric keypad  $n$ <sup>on</sup> key code is 8EH<br>Numerical keypad  $n$ <sup>on</sup> key code is 5FH.

 $\mathbf{H}$ 

ANHANG E SYSTEM-START CHECKLISTE

- 1.) Einschalten aller Geraete.
- 2.) Systemdiskette in Laufwerk A einlegen.
- 3.) Druecken der RESET Taste.
- 4.) Zum booten die Taste F1 druecken.
- 5.) Das erscheinen des Promptsymbols "A)" meldet System gestartet

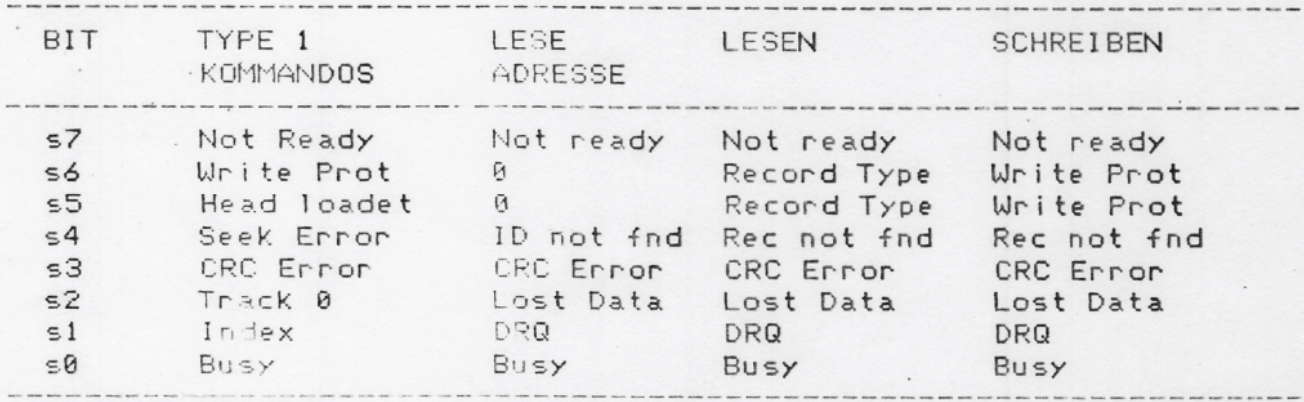

ANHANG F ERKLAERUNGEN ZUM DISKKONTROLLERSTATUS

Das Statusregisterformat ist folgend belegt.

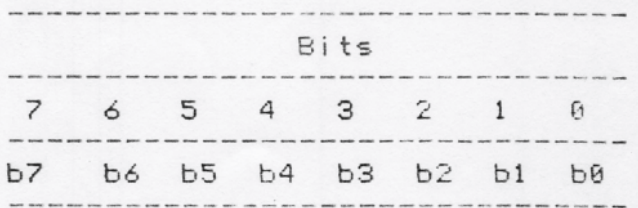

Wird auf einer Diskette ein Fehler festgestellt so erscheint folgende Bildschirnanzeige.:

PERMANENT DISK ERROR, TRACK tt, SECTOR ss, STATUS xx

Wobei tt die Tracknummer, ss die Sectornummer und ss der Fehlerstatus ist.

Die moeglichen Fehlerstaten sind in der naechsten Tabelle aufgezeigt.

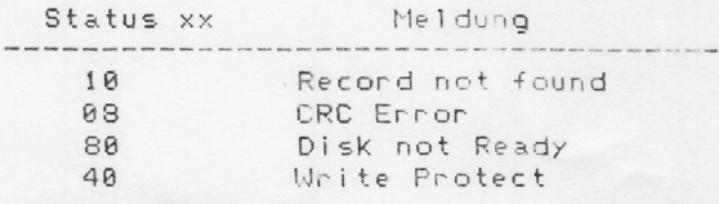

#### ANHANG G **FEHLERERKLAERUNGEN**

1.) Geraet schaltet nicht ein.

Pruefen der mechanischen Verbindungen.

Steckdose Kabel Schalter ein Sicherungen

 $\overline{a}$ 

 $\ddot{\mathbf{r}}$ 

2.) Drucker arbeitet nicht

Pruefen sie ob der Drucker On Line ist Fuehren Sie Control P auf der Tastatur aus Pruefen ob Papier im Drucker Sicherungen

3.) Drucker haelt nicht an.

Druecken Sie Controll P Druecken Sie Controll C Drucker ausschalten

4.) System steigt aus.

Reboot mit Controll C Ausschalten und neu booten

5.) Diskettenlaufwerk laeuft dauernd.

Keine Diskette im Laufwerk Legen Sie eine Diskette ein und booten Sie

ANHANG H BEHEBEN VON FEHLERN

#### $H.1$ Fehlerquellen

In dieser Reihenfolge :

- $1.$ Bedienugsfehler
- Zerstoerte Diskette  $2.$
- $3.$ Softwarefehler
- $4.$ Hardwarefehler

Lesen Sie die detailierte Dokumentation.

Pruefen Sie nach einem Fehler alle Stecker, Kabel und sonstige mechanischen Teile. Dann legen Sie eine neue Diskette ein.

#### H.2 Fehler und ihre Erklaerung.

1. Symptom: Kein Cursor im Bildschirm !

Erklaerung: Bildschirm erhaelt Keine Versorgungsspannung. Abhilfe : Stromkabel, Sicherungen, Steckdose pruefen

2. Symptom: Wirre Zeichen auf dem Bildschirm.

Erklaerung: Parity on; Falsche Baudrate Abhilfe : Parity off; Baudrate auf 9600 Baud einstellen.

3. Symptom: Doppelte Zeichen erscheinen bei Eingabe

Erklaerung: Console ist im Halbduplex-Modus Abhilfe : In Full Duplex Modus bringen.

4. Symptom: Am Bildschirm erscheint bei Eingabe Kein Zeichen.

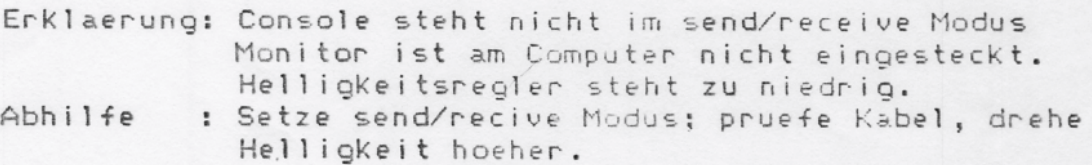

5. Symptom: CP/M Symbol "A)" erscheint nach druecken der Tasten RESET und F1 nicht.

Erklaerung: CP/M wurde nicht Korrekt geladen; falsche CP/M Version; keine Diskette in A; booter ist defekt. Abhilfe : Legen Sie eine neue Systemdiskette ein und druecken Sie RESET und F1.

6. Symptom: Programme werden nicht Korrekt ausgefuehrt.

Erklaerung: Defekter Speicherbaustein; fehlerhafte Diskette. Abhilfe : Starten Sie das MTS-Programm und pruefen Sie den Speicherbereich. Oder starten Sie DCHECK und pruefen Sie die

Diskette. Eventuelles austauschen derselben. Sollte dies alles nicht weiterhelfen, so setzen Sie sich mit Ihrem Tatunghaendler in Verbindung.

7. Symptom: Drucker ist nicht anzusprechen.

Erklaerung: Defektes Stromkabel, incompatibles Uebertragungs-Kabel. Falsche Software-Einstellung zwischen Drucker und Computer.

Abhilfe

: Pruefen Sie alle Kabel. Spannungsversorgung am Drucker pruefen. Mit SETUP-Programm die Uebertragungsdaten richtigstellen.

Seite 23

 $\mathcal{D}$ 

## ANHANG B INPUT/OUTPUT PORTBELEGUNGEN

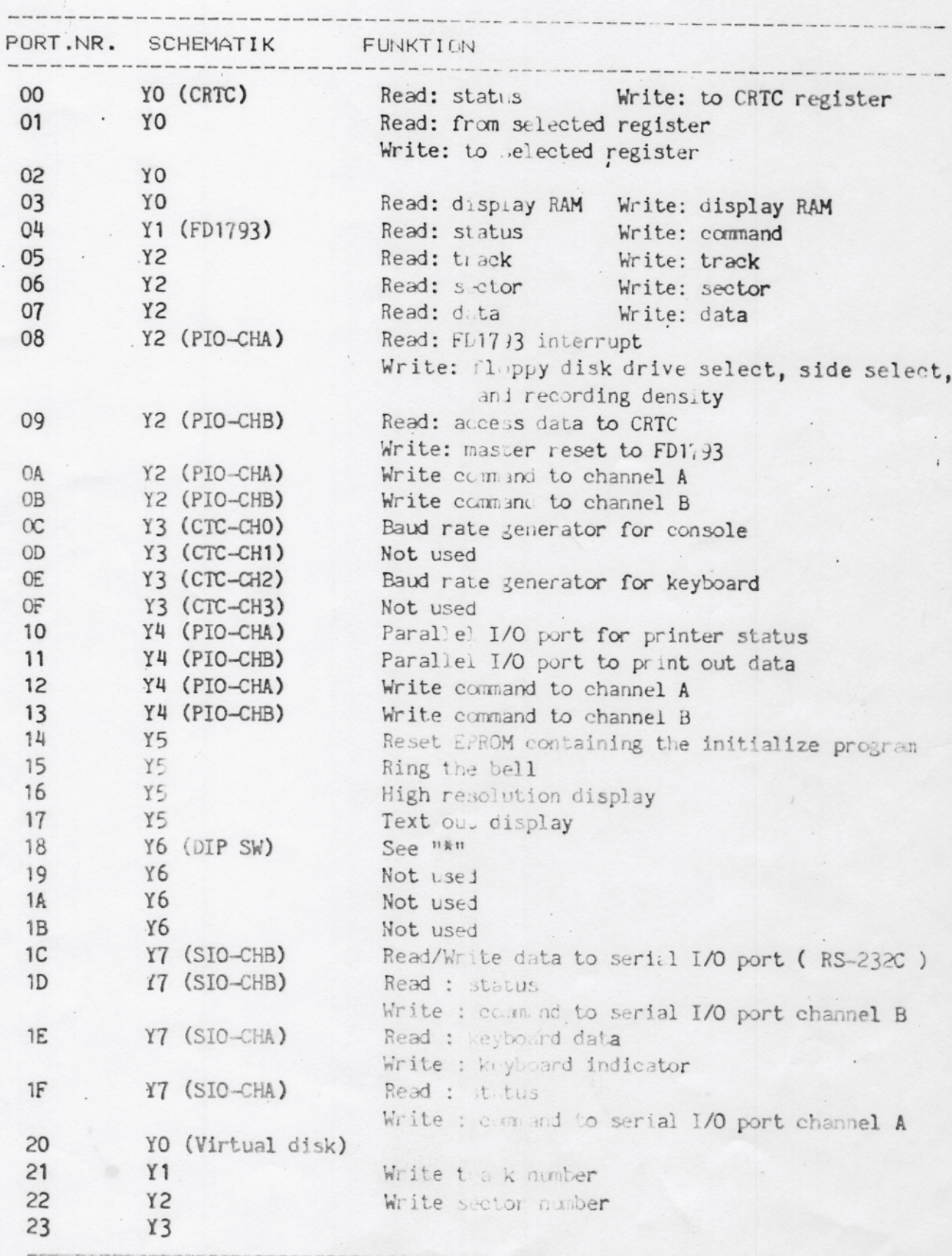

 $\mathbf{H}_\mathrm{c}$